## **Syntax-Highlighting von Programmcode in Moodle**

Mittels Syntax-Highlighting ist es möglich, Programmcode in Moodle übersichtlich formatiert darzustellen.

## **Vorgehensweise**

Legen Sie zuerst eine [Textseite](https://blendedlearning.th-nuernberg.de/wiki/blendedlearning/doku.php?id=moodle4:inhalte:aktivitaeten_materialien:textseite) oder ein [Text- und Medienfeld](https://blendedlearning.th-nuernberg.de/wiki/blendedlearning/doku.php?id=moodle4:inhalte:aktivitaeten_materialien:textfeld) in Moodle an oder verwenden Sie bereits vorhandene Aktivitäten. Die Einstellung zum Syntax-Highlighting finden Sie direkt im Textfeld:

- 1. Klicken Sie in der Editorleiste auf Einfügen und wählen Sie anschließend Code-Beispiel ….
- 2. Wählen Sie nun die richtige Sprache und fügen Sie den Code ein.
- 3. Klicken Sie auf den Button Speichern.

<https://blendedlearning.th-nuernberg.de/wiki/blendedlearning/> - **Wiki Digitale Lehre**

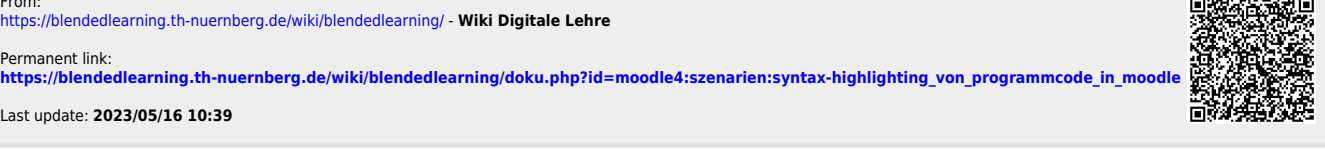

From:

Last update: **2023/05/16 10:39**